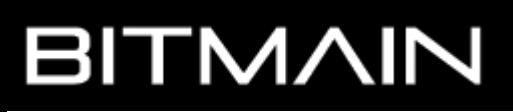

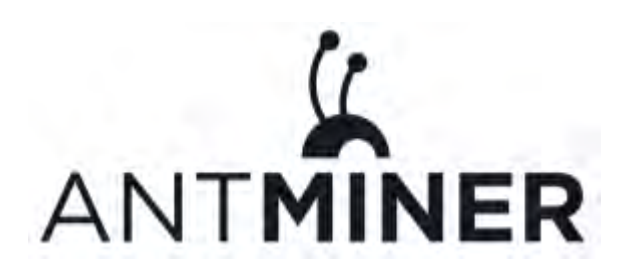

# **AntMiner S9 Guía de**

# **Instalación**

**Septiembre 2021 Version 0.1 (para la versión en Español) Traducido en: <www.azulrabioso.com>**

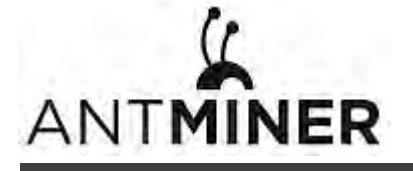

© Copyright Bitmain Technologies Ltd. 2007 – 2016. All rights reserved.

Bitmain Technologies Ltd. (Bitmain) se reserva el derecho de realizar correcciones, modificaciones, mejoras, mejoras y otros cambios en sus productos y servicios en cualquier momento y de descontinuar cualquier producto o servicio sin previo aviso.

Los clientes deben obtener la información relevante más reciente antes de realizar pedidos y deben verificar que dicha información esté actualizada y completa. Todos los productos se venden sujetos a los términos y condiciones de venta de Bitmain suministrados en el momento de la confirmación del pedido. Bitmain garantiza el rendimiento del producto según las especificaciones aplicables en el momento de la venta de acuerdo con la garantía estándar de Bitmain. Las pruebas y otras técnicas de control de calidad se utilizan en la medida en que se lo considere necesario para respaldar esta garantía. Excepto cuando lo exijan los requisitos gubernamentales, no necesariamente se realizan pruebas de todos los parámetros.

responsables de sus productos y aplicaciones que utilizan componentes de Bitmain. Para minimizar los riesgos asociados con los productos y aplicaciones de los clientes, los clientes deben proporcionar un diseño adecuado y protecciones operativas. Bitmain no asume ninguna responsabilidad por la asistencia de aplicaciones de terceros. Los clientes son

Bitmain no garantiza ni declara que ninguna licencia, ya sea expresa o implícita, se otorga bajo cualquier derecho de patente de Bitmain, derechos de autor u otro derecho de propiedad intelectual de Bitmain relacionado con cualquier combinación, máquina o proceso en el que se utilicen los productos o servicios de Bitmain. La información publicada por Bitmain con respecto a productos o servicios de terceros no constituye una licencia de Bitmain para usar dichos productos o servicios ni una garantía o respaldo de los mismos. El uso de dicha información puede requerir una licencia de un tercero bajo las patentes u otra propiedad intelectual del tercero, o una licencia de Bitmain bajo las patentes u otra propiedad intelectual de Bitmain.

La reventa de productos o servicios de Bitmain con declaraciones diferentes o más allá de los parámetros establecidos por Bitmain para ese producto o servicio anula todas las garantías expresas o implícitas para el producto o servicio de Bitmain asociado y es una práctica comercial injusta y engañosa. Bitmain no es responsable de tales declaraciones.

Todos los nombres de servicios y productos de marcas y empresas son marcas comerciales o marcas comerciales registradas de sus respectivos propietarios.

Todo el texto y las figuras incluidos en esta publicación son propiedad exclusiva de Bitmain Technologies Ltd. (Bitmain) y no pueden copiarse, reproducirse ni utilizarse de ninguna manera sin el permiso expreso por escrito de Bitmain. La información de este documento está sujeta a cambios sin previo aviso y no representa un compromiso por parte de Bitmain. Aunque la información de este documento ha sido revisada cuidadosamente, Bitmain no garantiza que esté libre de errores u omisiones. Bitmain se reserva el derecho de realizar correcciones, actualizaciones, revisiones o cambios en la información de este documento.

Bitmain Techno logies Ltd.

Tel: +86-400-890-8855

www.bitmain.com

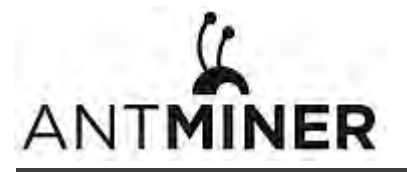

# **Table of Contents**

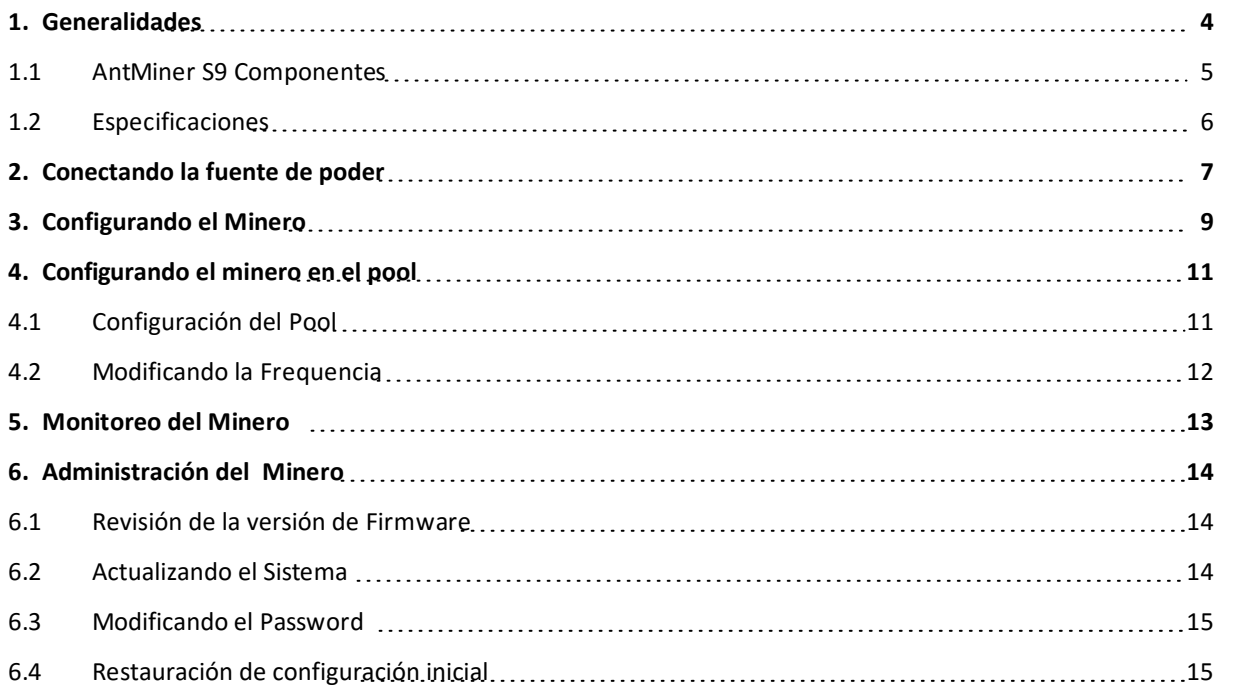

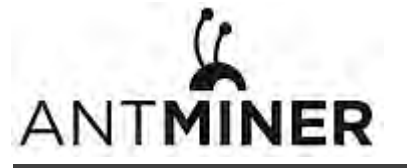

# <span id="page-3-0"></span>**1. Generalidades**

El AntMiner S9 de Bitmain es la mas nueva versión de la Serie AntMiner S9. The AntMiner S9 is Bitmain's newest version in the AntMiner S9 series. Cuenta con un chip BM1387 de última generación hecho a medida con tecnología de 16 nm. Todos los AntMiner S9 se prueban y configuran antes del envío para garantizar una configuración sencilla.

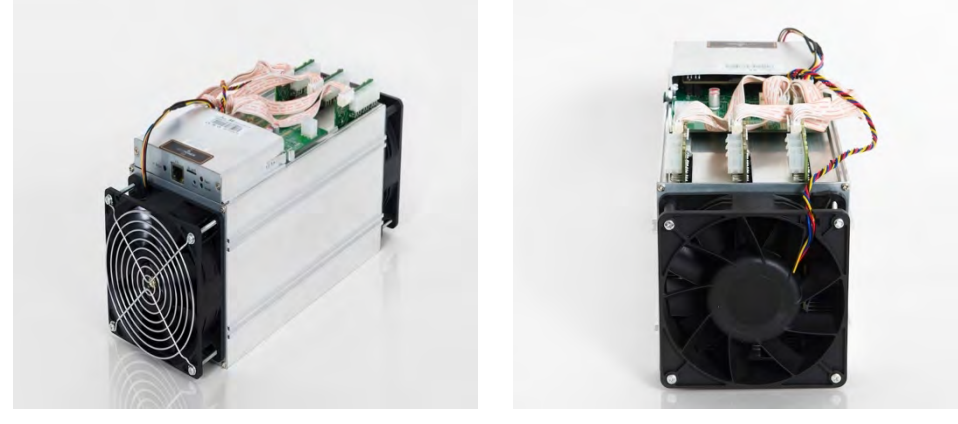

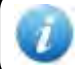

Puedes utilizar tu propia fuente de poder ATX.

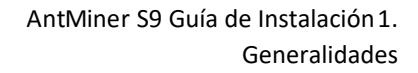

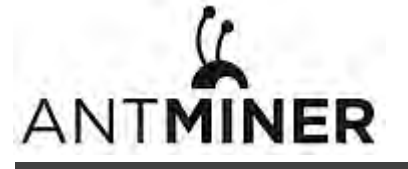

# <span id="page-4-0"></span>**1.1 Componentes del AntMiner S9**

Los componentes principales y Panel de Control Frontal del AntMiner S9 se muestran en la siguiente figura:

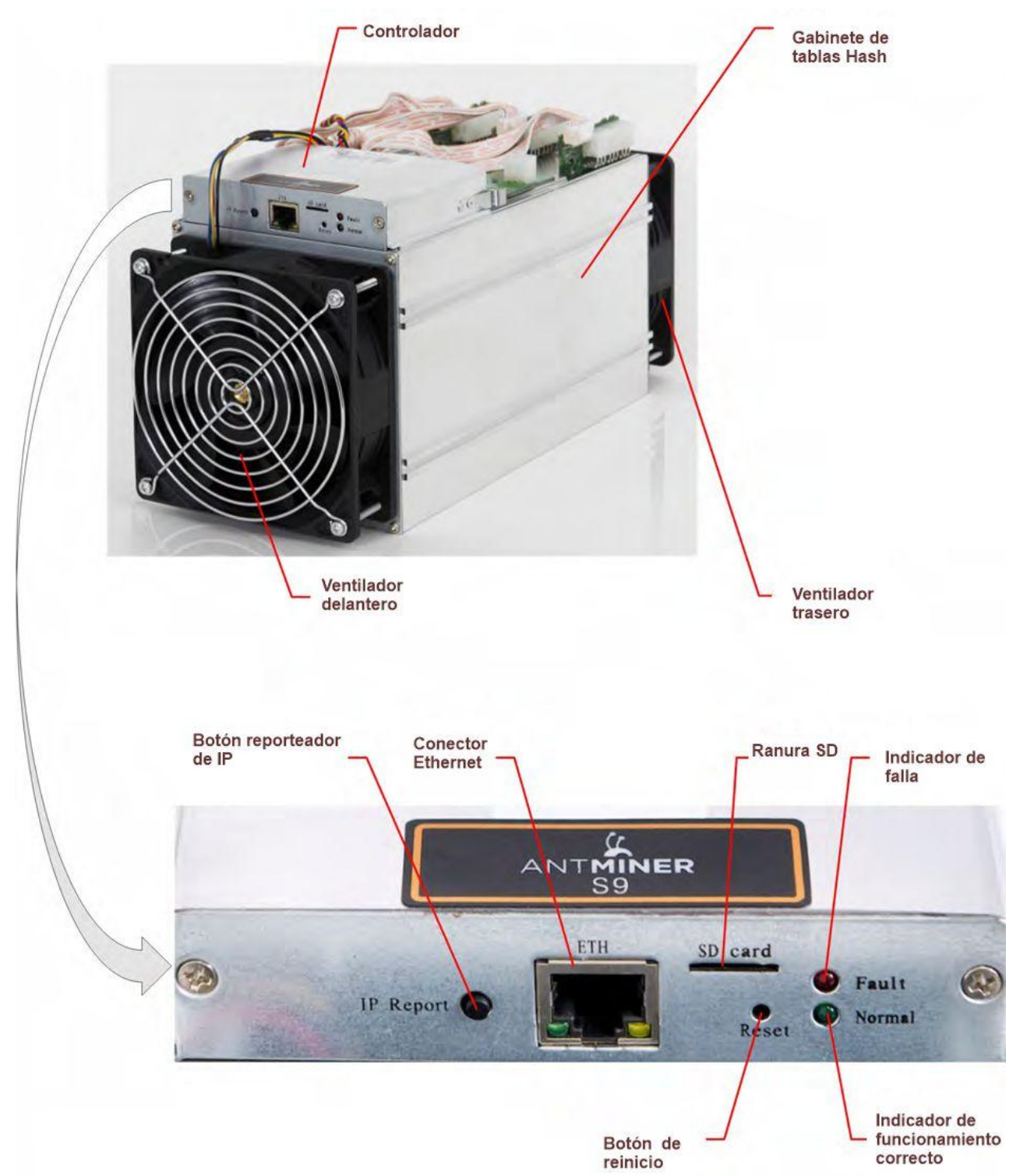

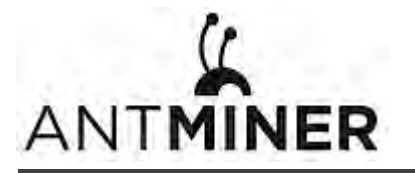

# <span id="page-5-0"></span>**1.2 Especifications**

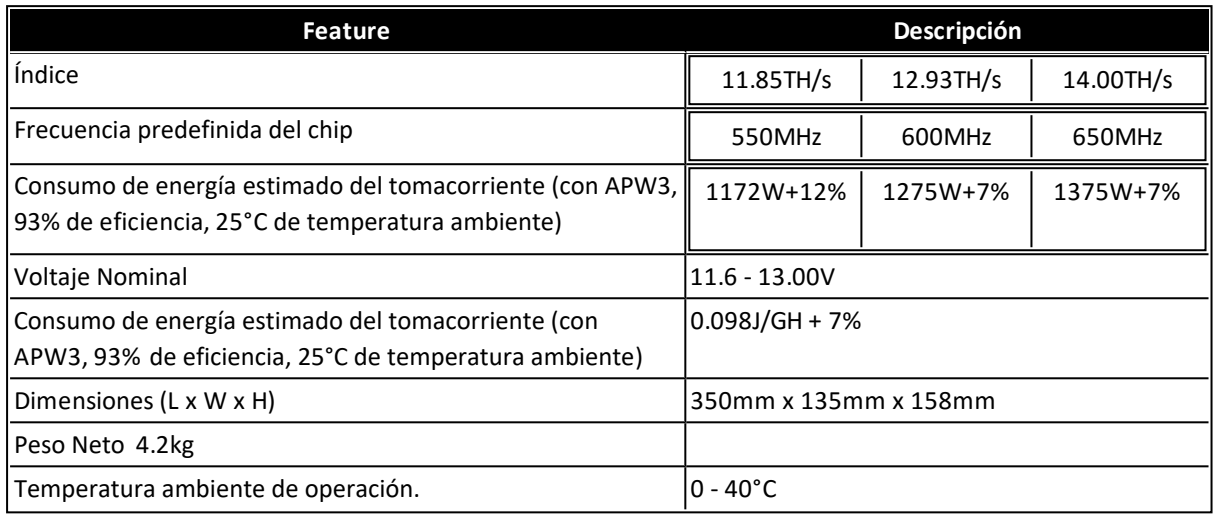

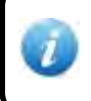

El minero no contiene un convertidor DC / DC; por lo tanto, un voltaje de entrada más alto provocará una mayor eficiencia minera.

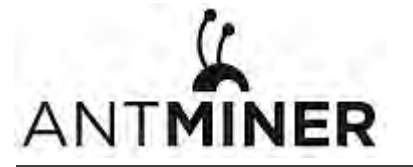

# <span id="page-6-0"></span>**2. Conectando la fuente de poder**

 En la parte superior del AntMiner S9 se encuentran ubicados diez conectores PCI-e para conectar la PSU de la siguiente manera:

- Nueve conectores PCI-e para las placas hash. Cada placa hash tiene un conjunto de tres conectores PCI-e.
- Un conector PCI-e ubicado en el controlador.

Cada placa hash debe estar alimentada por la misma fuente de alimentación para evitar posibles daños e inestabilidad.

#### **Para conectar la fuente de alimentación:**

1. Conecte los conectores del cable de alimentación de la PSU a cada uno de los nueve conectores PCI-e en la parte superior del AntMiner S9, asegurándose de que cada placa hash esté alimentada por la misma PSU.

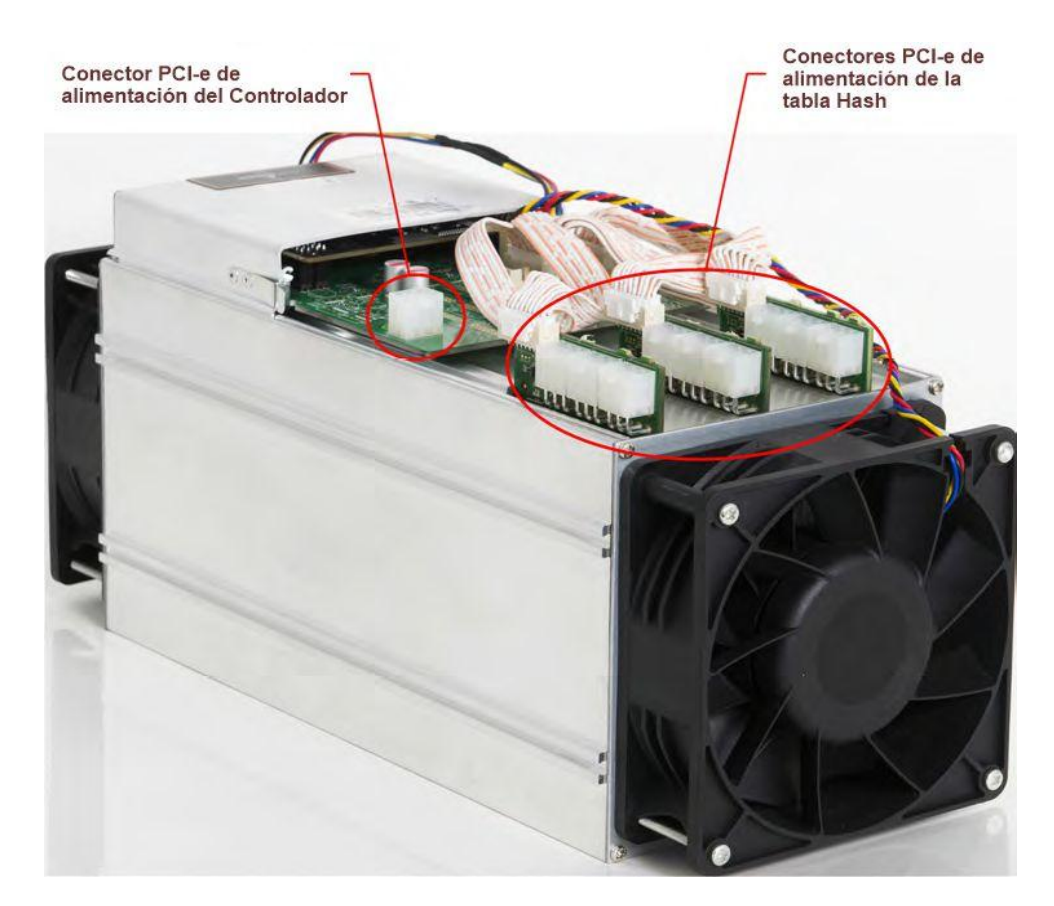

- 2. Conecte un conector del cable de alimentación de la PSU al conector AntMiner S9 PCI-e del controlador.
- 3. Conecte el cable de red al puerto ETH.
- 4. Para encender su AntMiner S9, conecte las PSU a la toma de corriente de la pared.

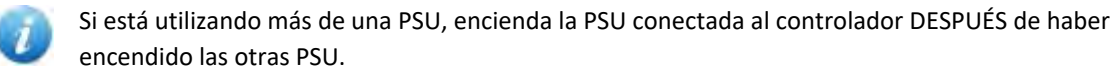

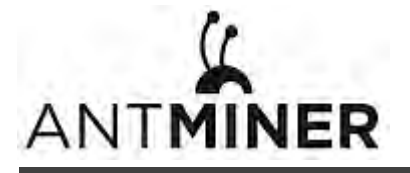

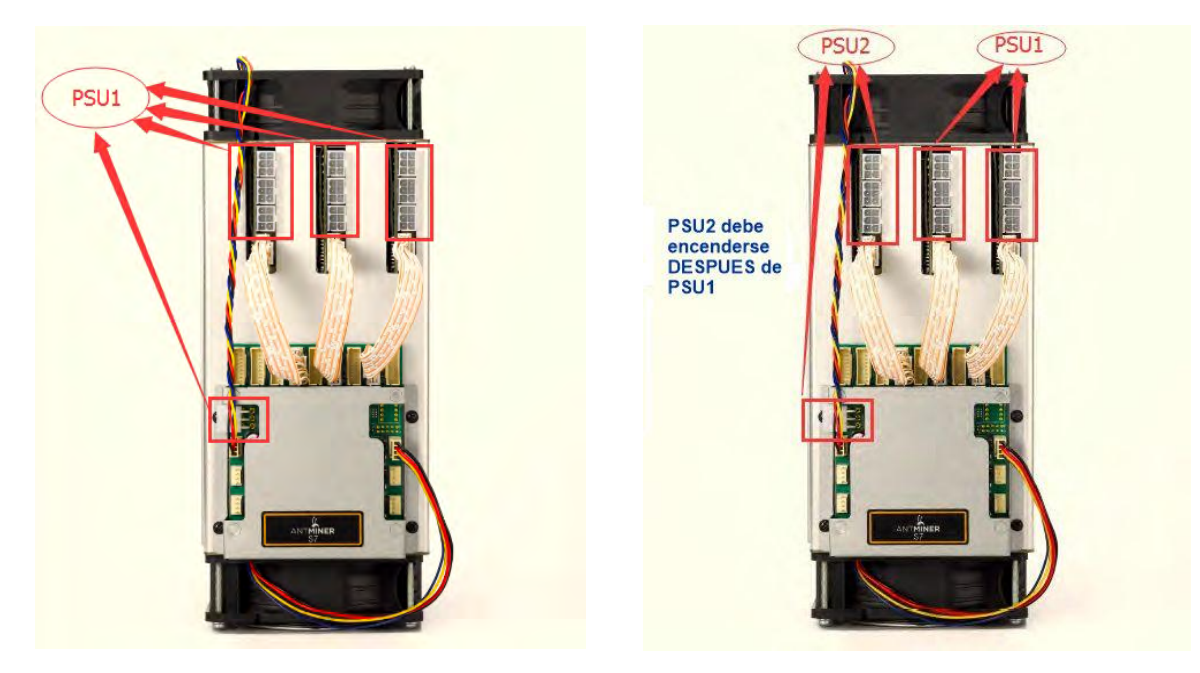

**Figura 2-1. Conectores PCI-E: conexión correcta** 

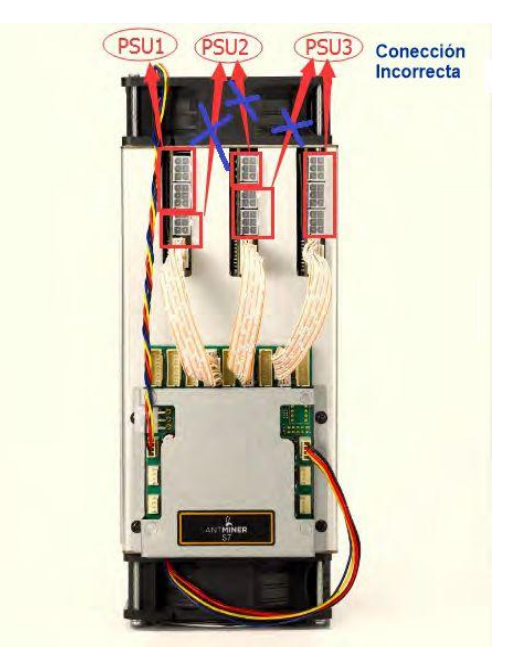

**Figura 2-2. Conectores PCI-E: conexión incorrecta** 

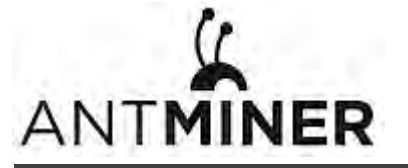

# <span id="page-8-0"></span>**3. Configuración del Minero**

#### **Para Configurar el Minero**

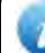

El archivo IPReporter zip está soportado solo por Microsoft Windows.

- 1. Vaya al siguiente sitio: <https://cnshop.bitmain.com/support.htm?pid=007201512210613294744rqn82k7068A>
- 2. Descarge el archivo: IPReporter.zip
- 3. Extraiga el archivo.

El protocolo de red DHCP predeterminado distribuye direcciones IP automáticamente.

- 4. Click derecho al archivo **IPReporter.exe y ejecute como Administrador.**
- 5. Seleccione una de las siguientes opciones:
	- Shelf, Step, Position adecuado para que las granjas mineras marquen la posición de los Mineros.
	- Default adecuado para Mineros caseros.
- 6. Click normal a **Start**.

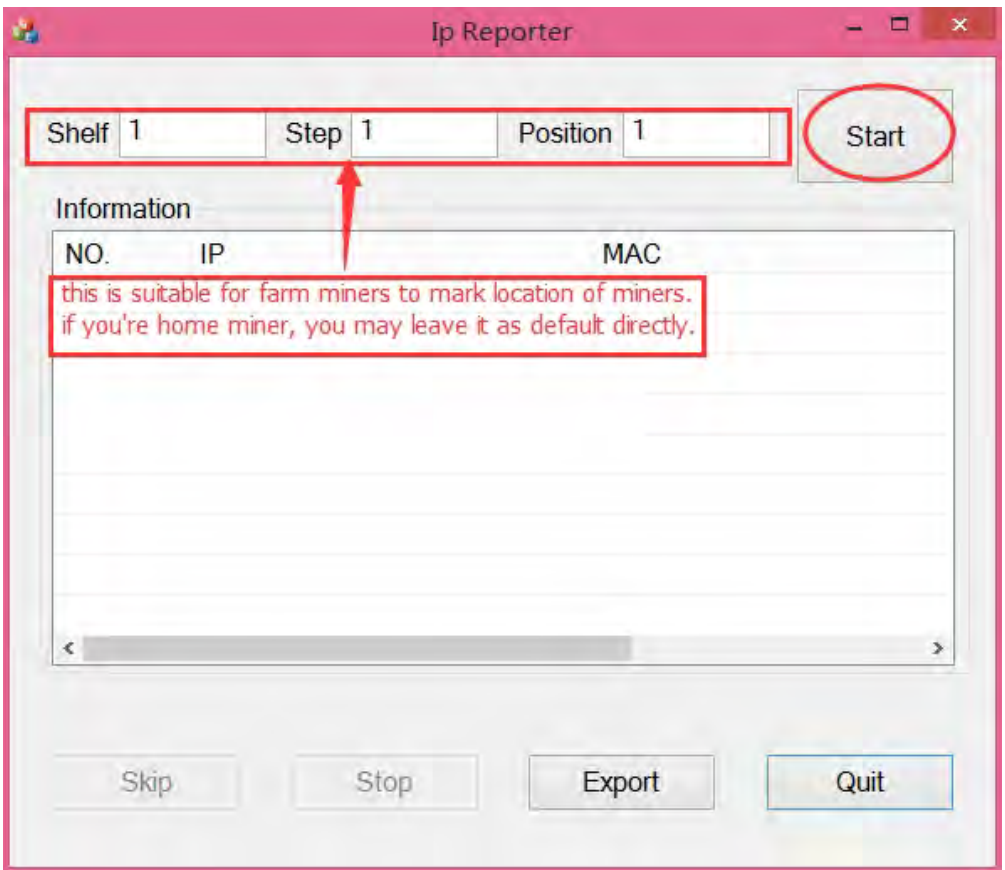

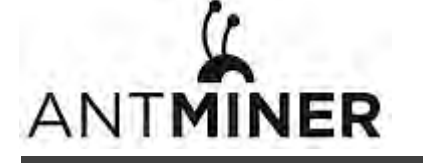

7. En la placa del controlador, haga clic en el botón Informe de IP. Manténgalo presionado hasta que emita un pitido (aproximadamente 5 segundos).

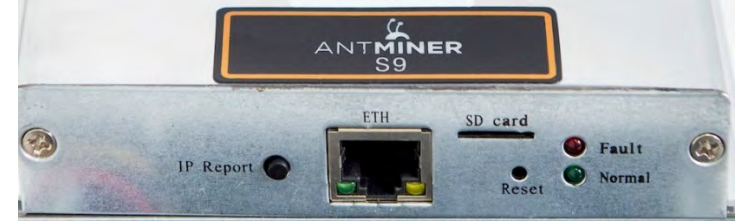

La dirección IP se mostrará en una ventana en la pantalla de su computadora.

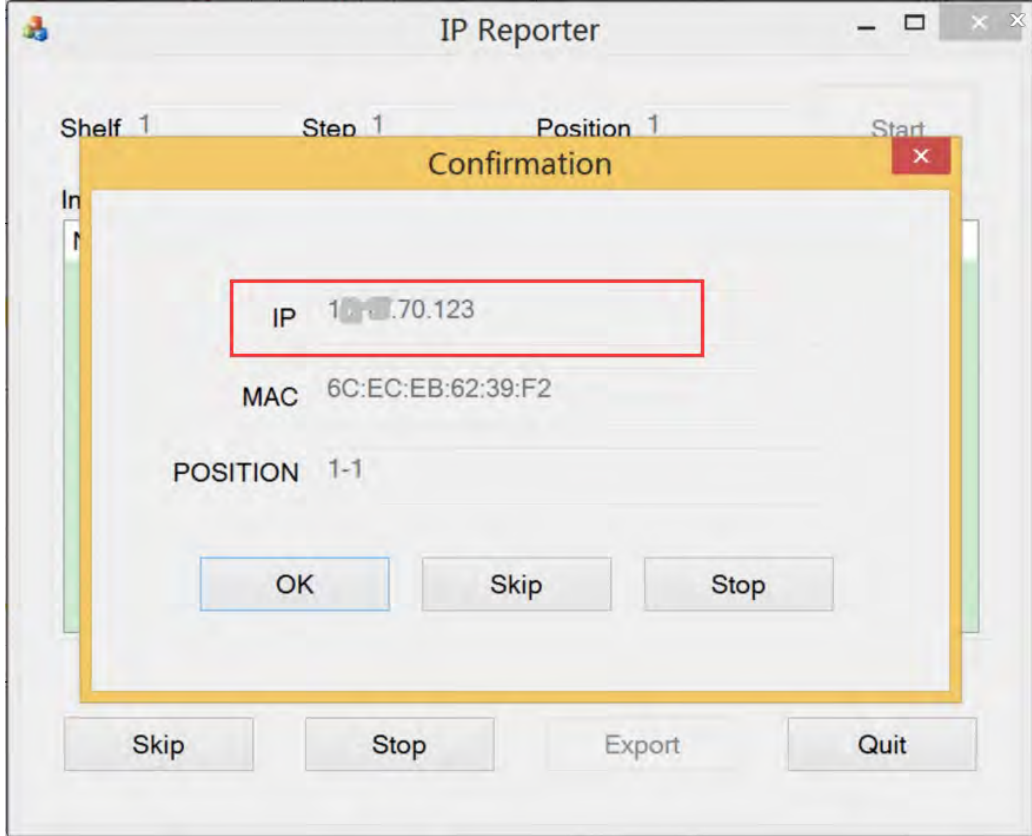

8. En su navegador web, ingrese la dirección IP proporcionada.

9. Proceda a iniciar sesión usando root tanto para el nombre de usuario como para la contraseña.

10. En la sección "Network", puede asignar una dirección IP estática (opcional).

11. Haga clic en "Save and Apply".

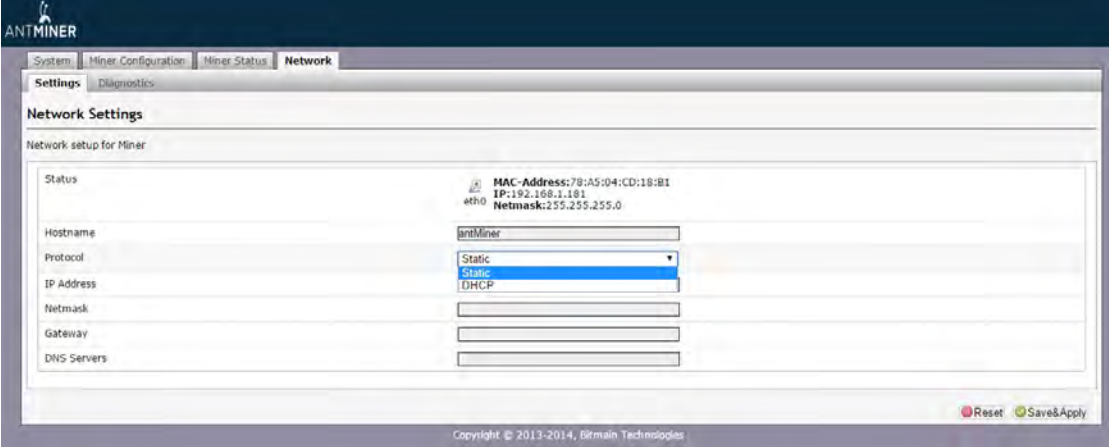

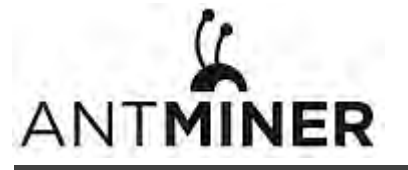

# <span id="page-10-1"></span><span id="page-10-0"></span>**4. Configurando el Minero en el Pool**

# **4.1 Configurando el Pool**

#### **Para configurar el Minero en el Pool**

- 1. en la Configuración del Minero, haga click en **General Settings**.
- 2. Establezca las opcione de acuerdo a la siguiente tabla:

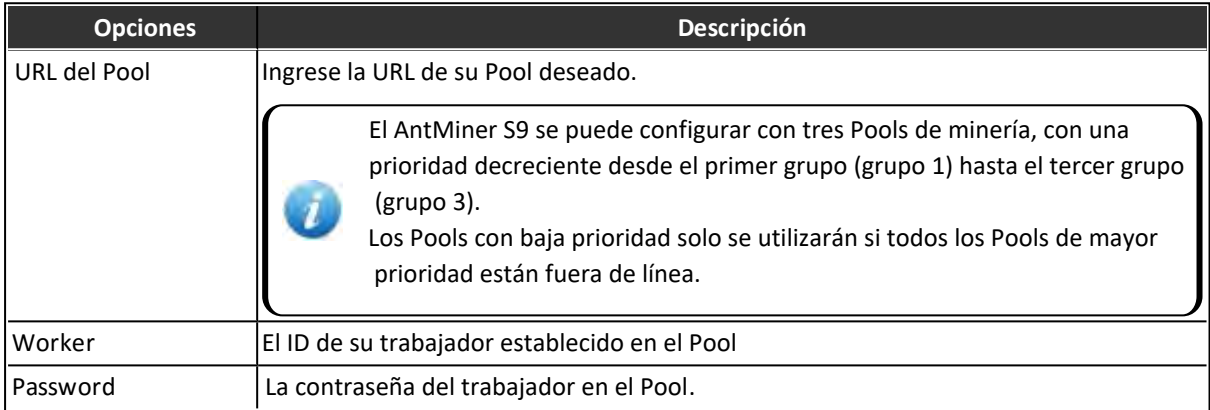

3. Seleccione Detener funcionamiento cuando la temperatura supere los 80 ° C (opcional) para detener la extracción cuando la temperatura de la PCB supere los 80 ° C.

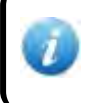

Se recomienda esta opción para proteger al minero de daños. Si no selecciona esta opción, el minero seguirá trabajando a temperaturas superiores a 80 ° C.

4. Seleccione "Customize the fan speed" para controlar manualmente la velocidad del ventilador.

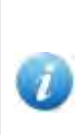

La velocidad del ventilador debe establecerse por encima del 60% para mantener la temperatura de la PCB por debajo de 80 ° C y la temperatura del chip por debajo de 115 °

 C. Si no selecciona esta opción, la velocidad del ventilador estará determinada por la temperatura de las tablas hash.

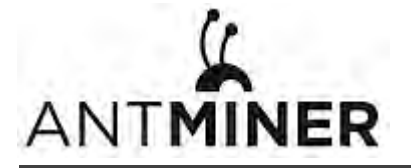

5. Click en "**Save & Apply"** para salvar la configuración y reiniciar el Minero.

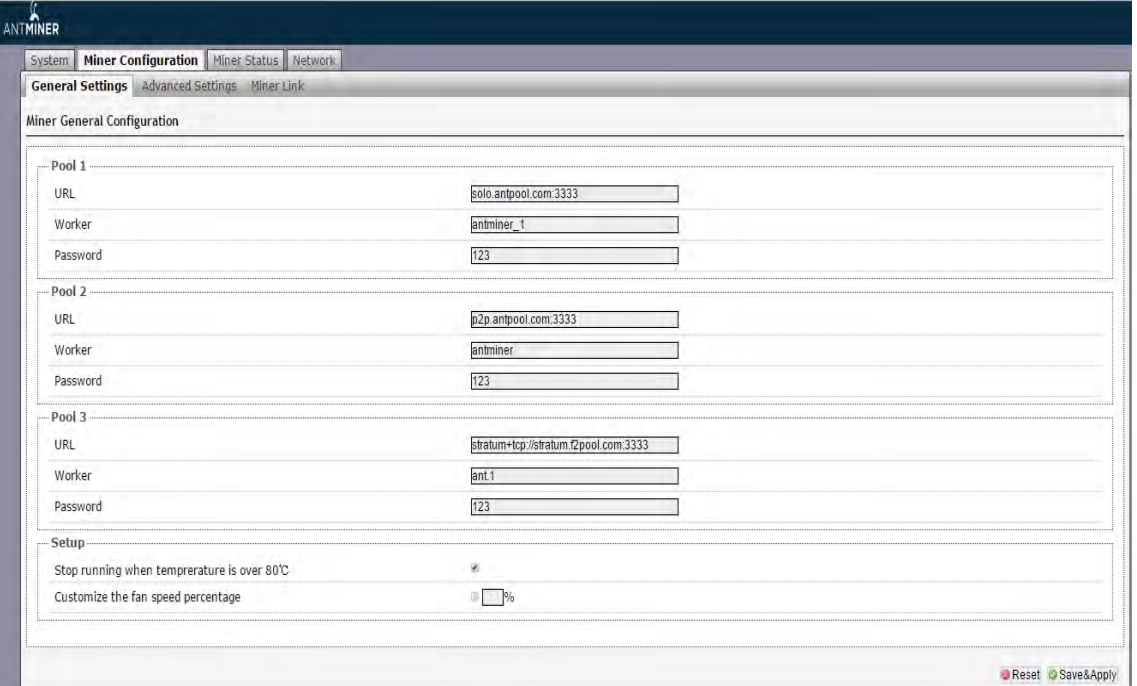

#### <span id="page-11-0"></span>**4.2 Modificando la Frecuencia.**

#### **Para modificar la frequencia:**

- 1. En "**Miner Configuration"**, haga click en "**Advanced Settings"**.
- 2. Seleccione una frequencia. Las frecuencias predeterminadas para el AntMiner S9 son:
	- 11.85TH/s: 550MHz (550M)
	- 12.93TH/s: 600MHz (600M).
	- 14.00TH/s: 650MHz (650M).

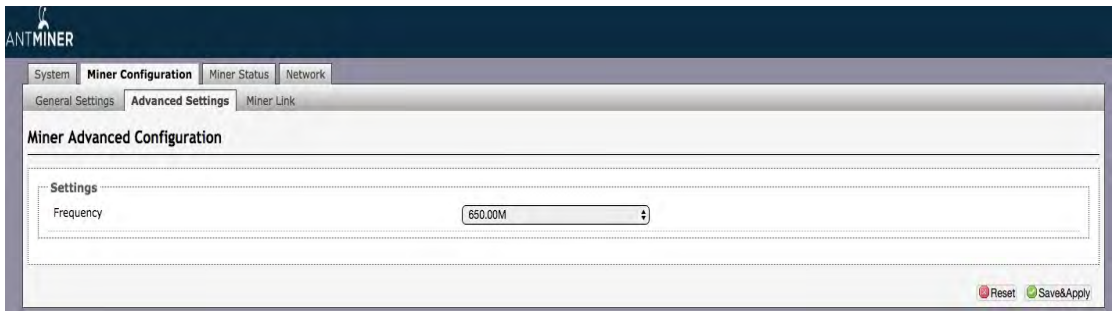

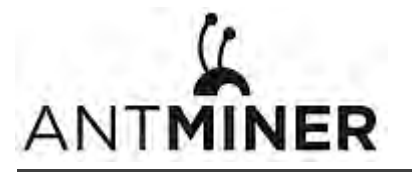

# <span id="page-12-0"></span>**5. Monitoreando el Minero.**

#### **Para revisar el estado de operación del Minero:**

- 1. Click en **Miner Status**.
- 2. Debajo de AntMiner, monitorée su Minero de acuerdo a la siguiente tabla:

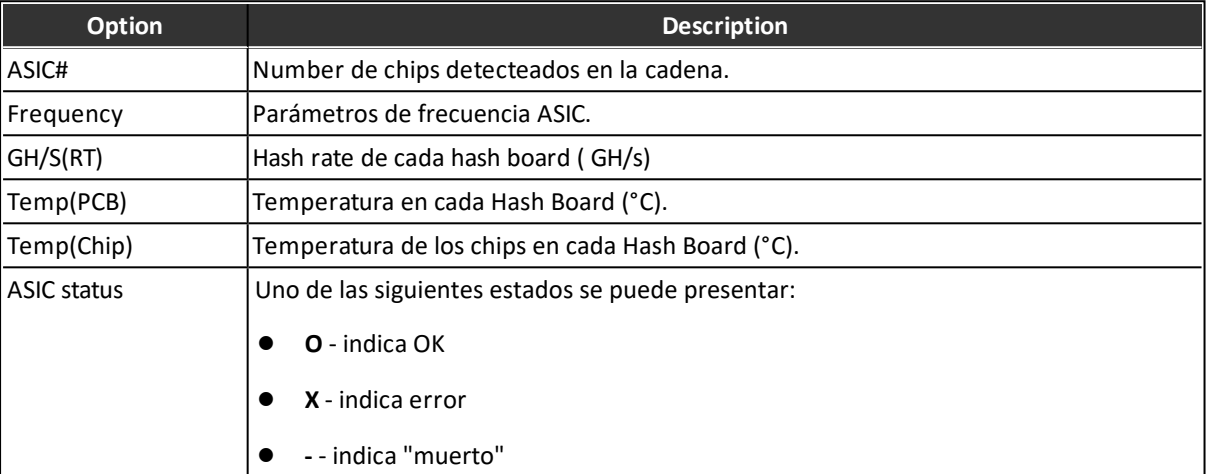

#### **INTMINER** System | Miner Configuration | Miner Status | Network **Miner Status** Summary  $GH/S(RT)$ **Elapsed** GH/S(avg) **FoundBlocks** LocalWork Utility **BestShare** WU 1d9h46m34s 13,944.16 13,936.36  $\overline{\mathbf{0}}$ 6,230,083 5.89 197,470.98 196502174 Pools URL Status Diff LSDiff LSTime Pool User GetWorks Priority Accepted Diff1# DiffA# DiffR# DiffS# Rejected Discarded Stale  $\bullet$ stratum+tcp://solo.antpool.com:3333 sherry Alive 32.8K 2,696  $\overline{\mathbf{0}}$ 11,945 400,023,552 163,840  $\bullet$  $\overline{5}$ 63,544  $\overline{0}$ 32,768 0:00:07  $\overline{a}$  $\overline{1}$ stratum+tcp://stratum.antpool.com:3333 sherry Alive  $\overline{2}$ 1  $\mathbf{0}$  $\mathbf{0}$  $\Omega$  $\circ$  $\mathbf 0$ Never<br>Never  $\overline{2}$ stratum+tcp://stratum.f2pool.com:3333 sherry Alive  $1.02K$  $\overline{2}$  $\overline{0}$  $\overline{0}$  $\overline{0}$  $\overline{0}$  $\overline{0}$  $\mathbf{0}$ 400,023,552 163,840<br>0.0001% total 2,699 11,945  $\overline{0}$ 63,544  $\overline{0}$ 543 HW  $\mathbf{0}$ AntMiner  $Chain#$ ASIC# Frequency  $GH/S(RT)$ HW Temp(PCB) Temp(Chip) ASIC status  $\begin{array}{r} 63 \\ 63 \\ 63 \end{array}$ 650 4656.03<br>4637.81 169<br>321 50<br>45<br>47 79<br>77<br>79 650  $\overline{3}$ 650 4650.32 53 Fan# Fan1 Fan2 Fan3 Fan4 Fan5 Fan6 Fan7 Fan8 Speed (r/min) 4,200 5,760  $\overline{0}$  $\Omega$  $\overline{0}$  $\mathbf{0}$  $\ddot{\mathbf{0}}$  $\sqrt{2}$ yright © 2013-2014, Bitmain Tech

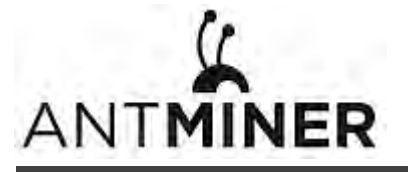

# <span id="page-13-1"></span><span id="page-13-0"></span>**6. Administrando el Minero**

# **6.1 Revisando la versión de Firmware**

**Para revisar la versión del firmware:**

- 1. En **System**, click en la pestaña **Overview**.
- 2. **File System Version** despliega la fecha del firmware del minero. En el ejemplo de abajo, el minero está usando el firmware de version 20160527.

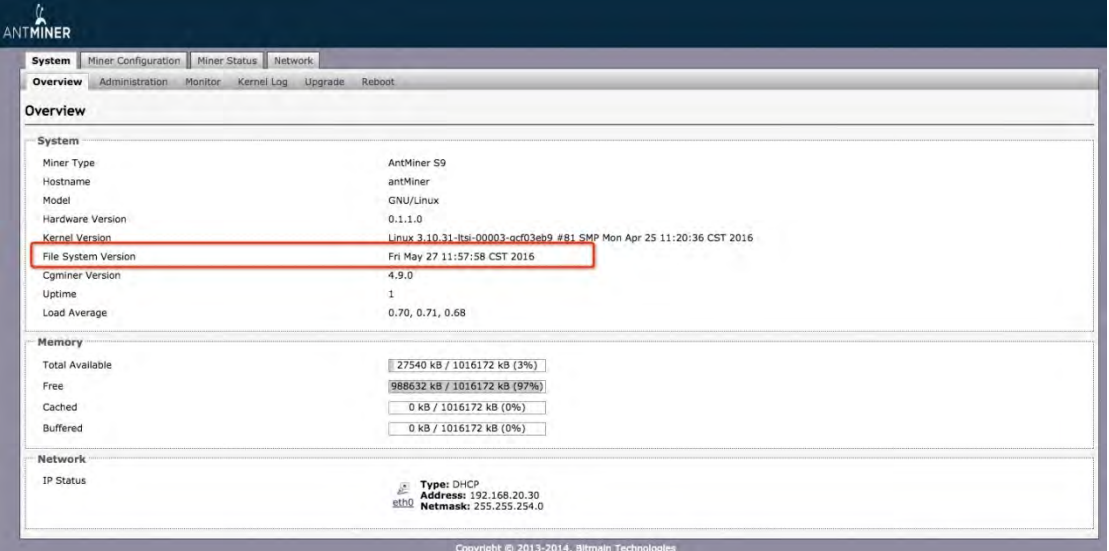

# <span id="page-13-2"></span>**6.2 Actualizando el sistema**

Asegúrese de que AntMiner S9 permanezca encendido durante el proceso de actualización. Si falla la energía antes de que se complete la actualización, deberá devolverlo a Bitmain para su reparación.

#### **Para actualizar el firmware:**

1. En "System", haga click en "**Upgrade"**.

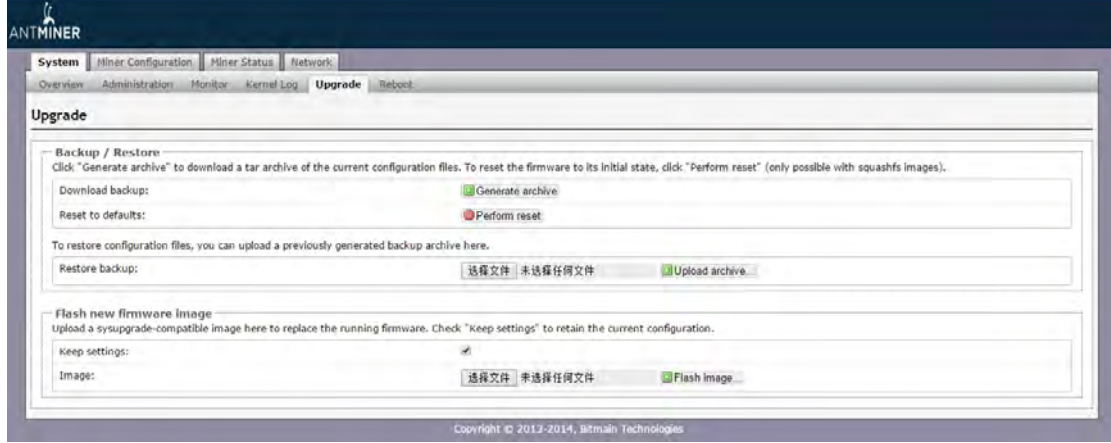

#### 2. Para **Mantener Configuraciones**:

Seleccione la casilla de verificación para mantener su configuración actual (predeterminada). Desmarque la casilla de verificación para restablecer el minero a la configuración predeterminada.

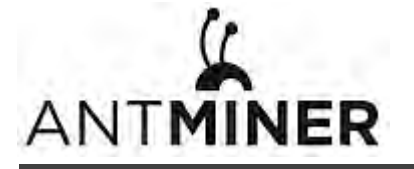

- 3. Click en el botón **(Browse/Navegador)** y vaya hasta el archivo de acutalización. Seleccione el archivo y haga click en "**Flash image"**. Un mensaje aparecerá indicando que el firmware del minero AntMiner S9puede ser actualizado, si es asi, entonces proceda con el flasheo de la imagen.
- 4. Cuando la actualización esté completa aparecerá el siguiente mensaje:

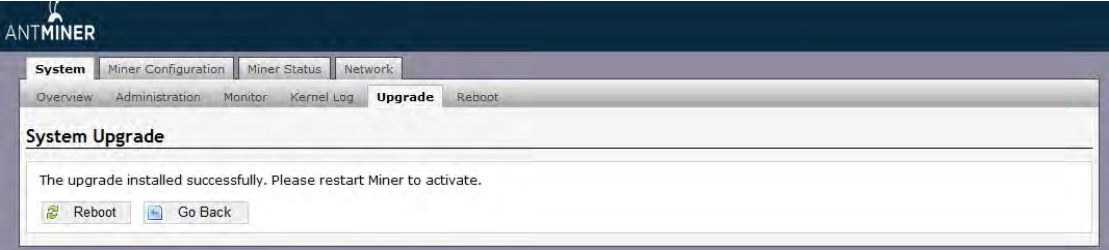

- 5. Haga click en una de las siguientes opciones:
	- **Reboot** to restart the miner with the new firmware.
	- **Go Back** to continue mining with the current firmware. The miner will load the new firmware next time it is restarted.

#### <span id="page-14-0"></span>**6.3 Modifying Your Password**

**To change your login password:**

- 1. In **System**, click the **Administration** tab.
- 2. Set your new password, then click **Save & Apply**.

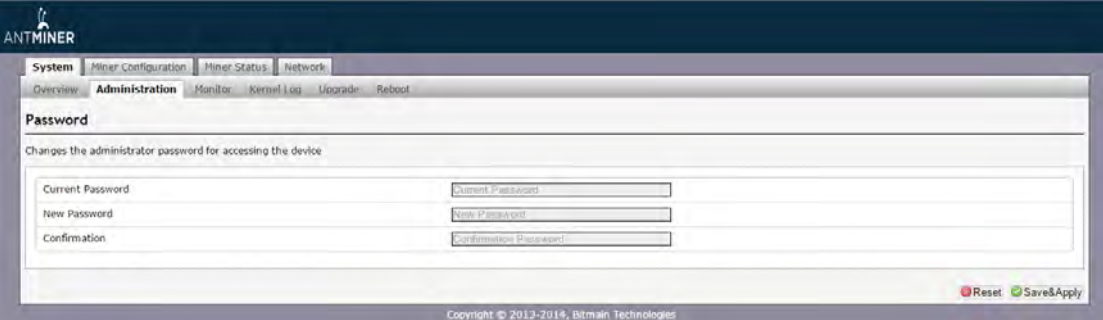

#### <span id="page-14-1"></span>**6.4 Restoring Initial Settings**

#### **To restore your initial settings**

- 1. Turn on the miner and let it run for 5 minutes.
- 2. On the controller front panel, press and hold the **Reset** button for 10 seconds.

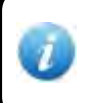

Resetting your miner will reboot it and restore its default settings. The red LED will automatically flash once every 15 seconds if the reset is operated successfully.